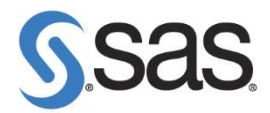

## **SAS 9.2 Foundation** 解除安裝步驟

首先,若有 Uninstall Wizard,可用此進行 SAS 9.2 移除;若無此產品請依照以下 步驟進行移除。

(使用 Uninstall Wizard 移除,詳情可參閱:<http://support.sas.com/kb/39/894.html> )

**Step 1.** 先至 控制台 > 系統管理工具 > 服務 停止所有 SAS 服務。

**Step 2.** 使用工作管理員確認 已無 SAS 程序執行, 如:sas.exe, spawner.exe, objspawn.exe, sasmc.exe…等。

**Step 3.** 至 控制台 > 所有控制台項目 > 程式和功能 將 SAS 解除安裝。

**[ 注意 ]** 務必所有 SAS 元件移除後,最後才可將下列產品移除

**The SAS Versioned Jar Repository (VJR) 9.2**

**Step 4.** 重新啟動您的電腦。

**Step 5.** 請依順序刪除以下檔案:

- C:\Program Files\SAS\SASFoundation\9.2
- C:\Program Files\SAS\Shared Files 資料夾
- C:\Program Files\SAS\InstallMisc\InstallLogs\9.2

**[ XP ]**

 C:\Documents and Settings\<user-id>\Local Settings\Application Data\SAS\SAS Deployment Wizard

**[Win7]**

C:\Users\<user-id>\AppData\Local\SAS\SASDeploymentWizard

**Step 6.** 若有 vpd.properties 檔案, 請到 C:\WinNT or C:\Windows 刪除。

**Step 7.** 删除 C:\Program Files\SAS

**Step 8.** 點選 開始 > 所有程式 > SAS ,將此資料夾刪除。

將以上舊有資料移除完畢後,再進行安裝 SAS 9.3。 若移除過程中,有任何錯誤訊息,請將其錯誤訊息寄給我們,謝謝。